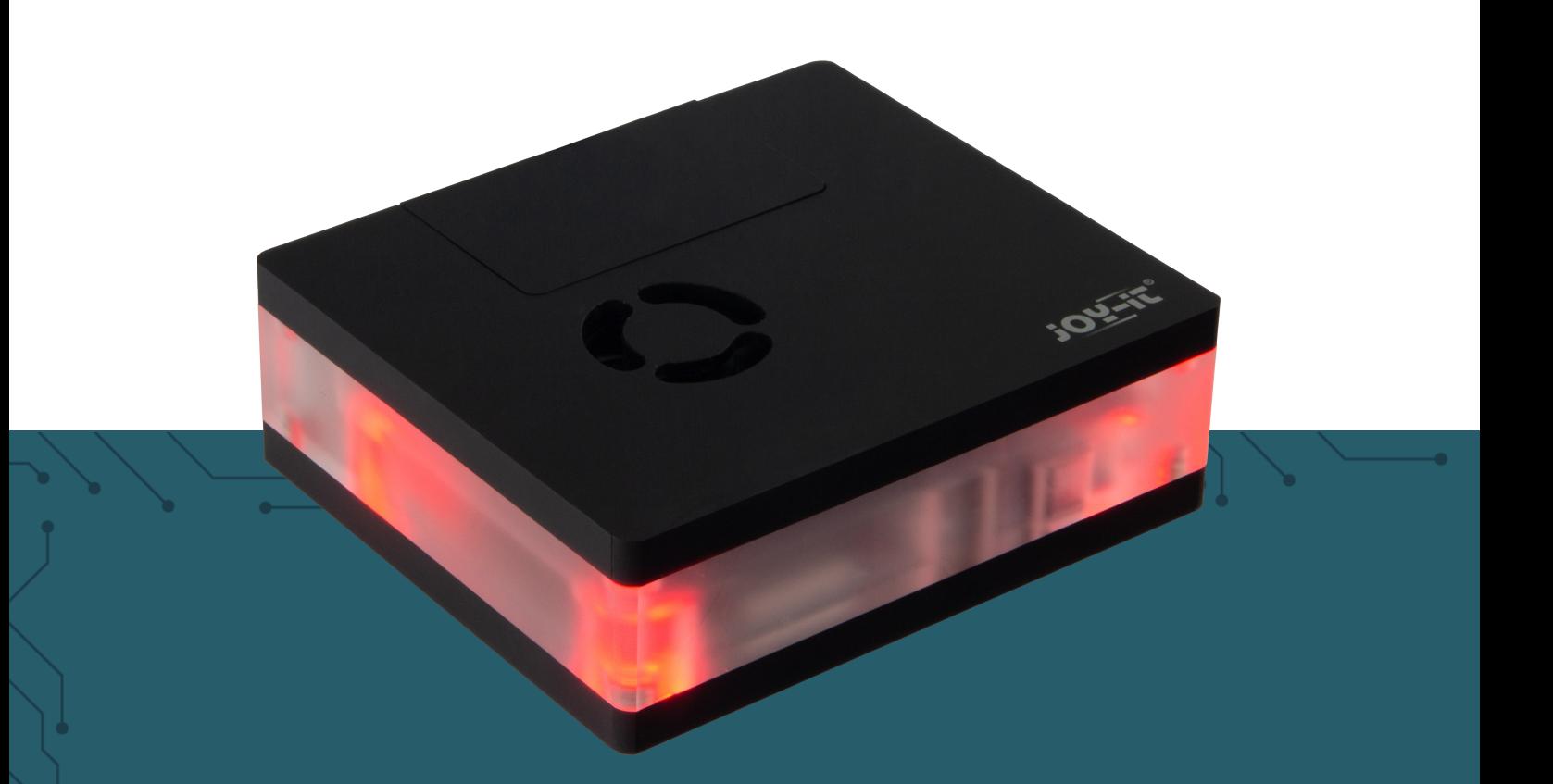

# **MULTIMEDIA CASE**

for the Raspberry Pi 4

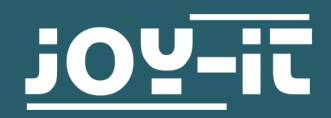

# **1. ASSEMBLING**

1. The first step in assembling the housing is to disassemble the case into its individual parts. You can easily pull it apart as the case is attached with magnets.

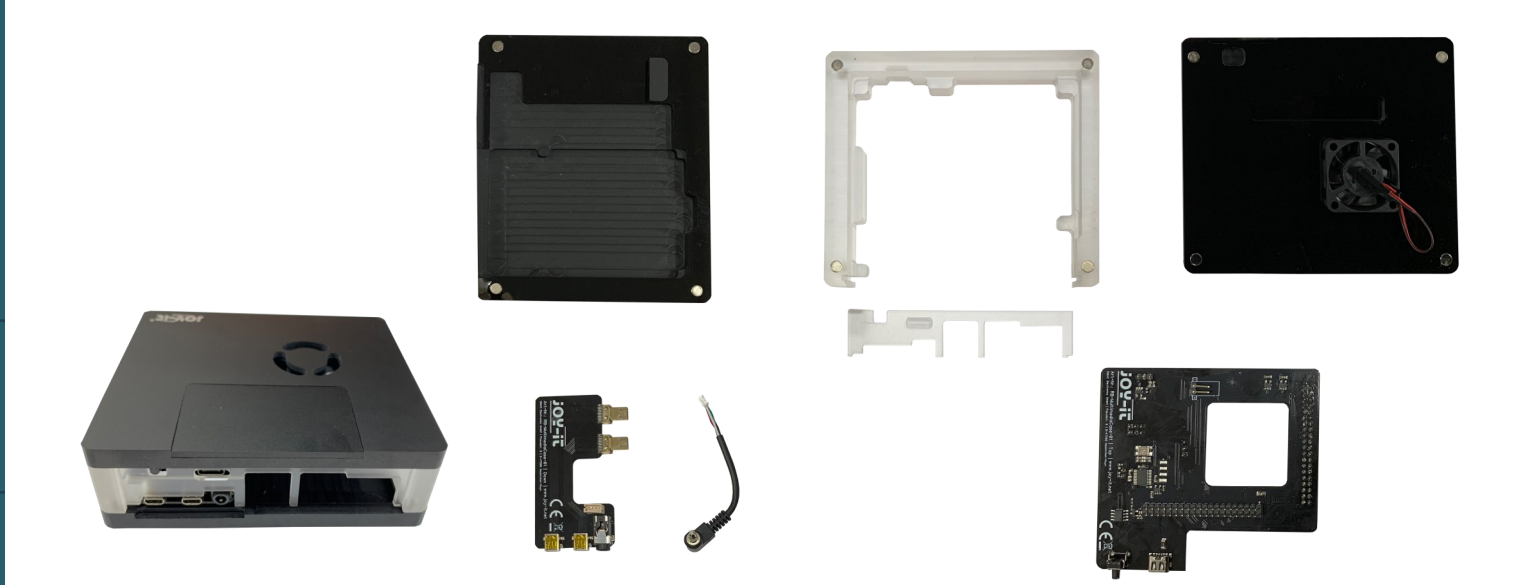

2. Now take your Raspberry Pi and connect the AUX plug to the jack socket from the Raspberry Pi. Now insert the SD card into the Raspberry Pi. But you have to install an image first. If you do not know how to do this or if you want to use our image, please refer to **Chapter 2: Software installation** an. Also attach the heat sink to the CPU of the Raspberry Pi.

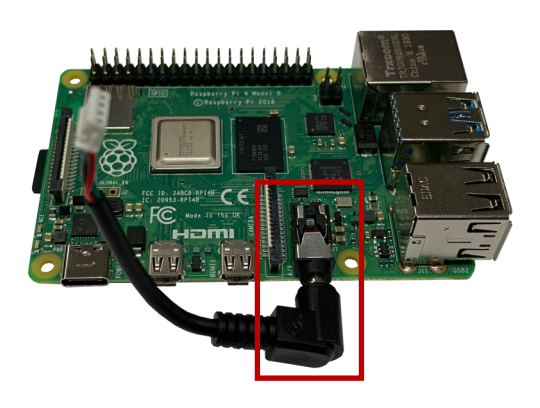

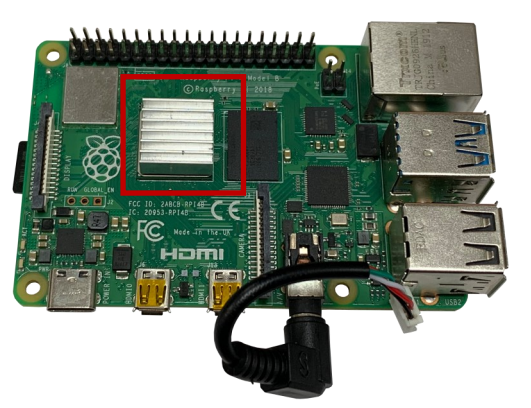

3. Then connect the small board to the two microHMDI connectors and connect the cable from the AUX connector to the board. Make sure that the cable is flat as possible at the board to avoid space problems later.

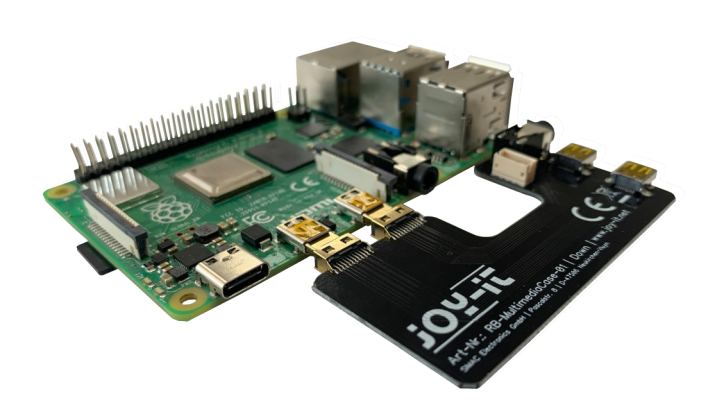

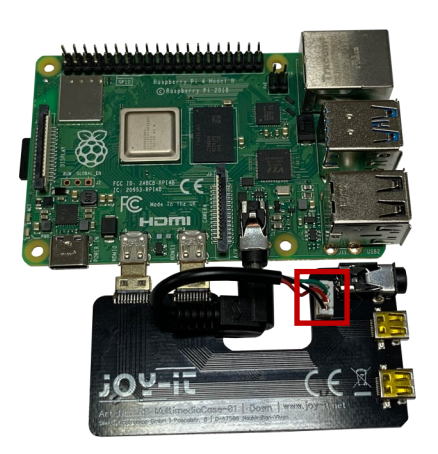

4. Now place the Raspberry Pi with the circuit board on the bottom of the case.

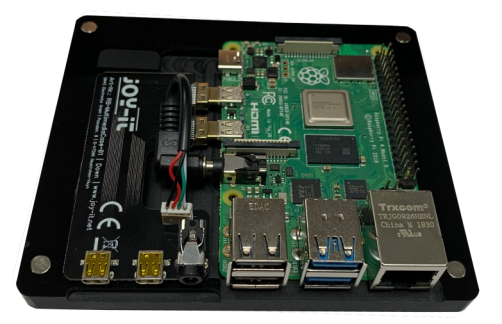

5. In the following step, attach the center piece and push the connection panel into the center piece.

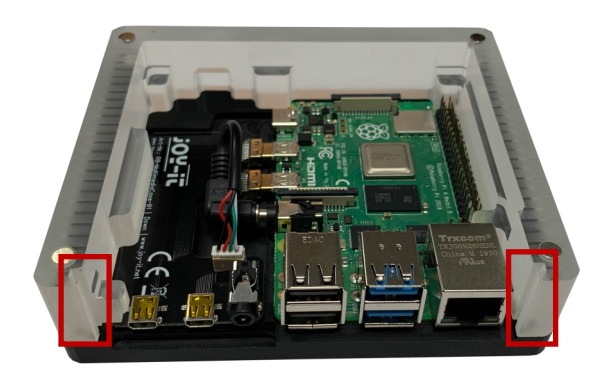

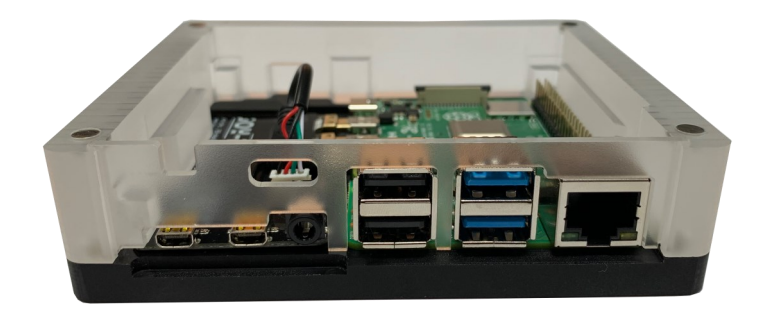

6. Now place the large board on the GPIO bar of the Raspberry Pi. The circuit board is inserted at a slight angle so that the connections fit easily into the panel.

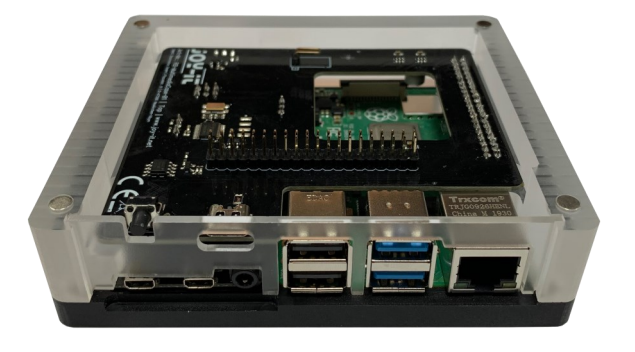

7. Now you have to connect the fan, which is attached at the cover, to the big board. Make sure that the red cable is connected to + and the black cable to -.

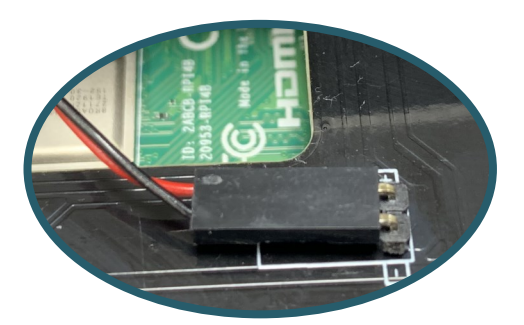

8. Now place the cover on the case. Your case is now completely assembled.

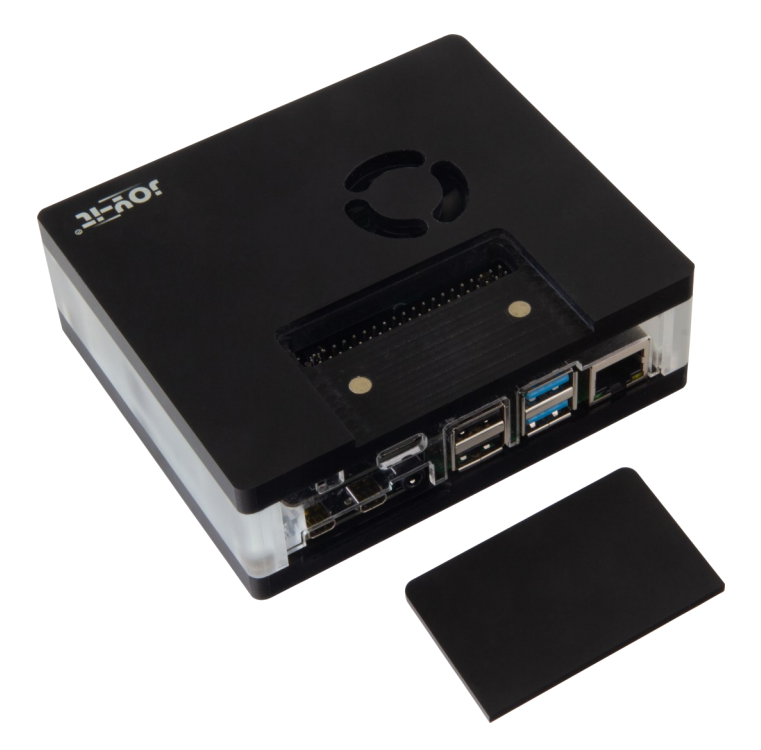

Your case has a removable lid, so the GPIO bar of your Raspberry Pis is still usable despite being in a case.

# **2. SOFTWARE INSTALLATION**

You can use the case in conjunction with various operating systems. If you know how to write an image file to an SD card or you bought a set with an already written SD card, you can skip this chapter. Our LibreElec-Image can be downloaded **[here](https://joy-it.net/en/products/RB-MultimediaCase01)**.

- 1. Download the image  $\overline{file}$  (zip format) to your PC. After unpacking the file you will get a file with the extension .img.
- 2. Connect a microSD card to your PC and format it with the program SD Formatter.
- 3. Start the Win32-Disk-[Imager](http://sourceforge.net/projects/win32diskimager/) and select
	- ① the downloaded image file.
	- ② the drive to be written on.
- 4. Now the card is written with the operating system and it can be inserted into the microSD card slot of the Raspberry Pi.

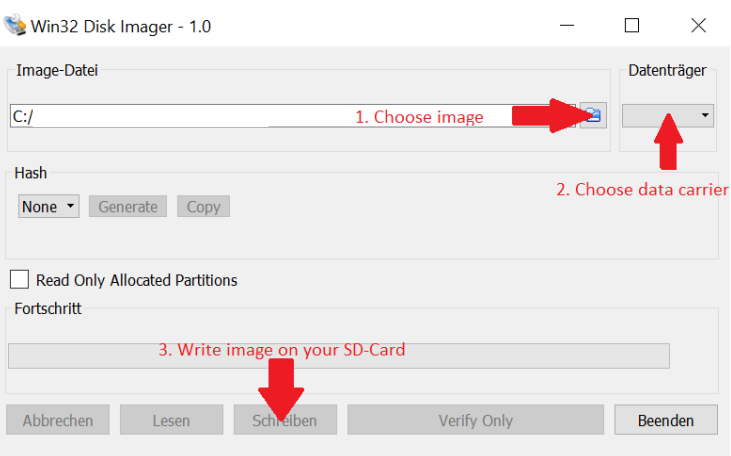

## **3. CONNECTION**

In this chapter you will see what you have to connect to your TV to transmit the Multimedia Case image.

When setting up the Raspberry Pi, however, a mouse and keyboard must be connected temporarly.

Power - Connection

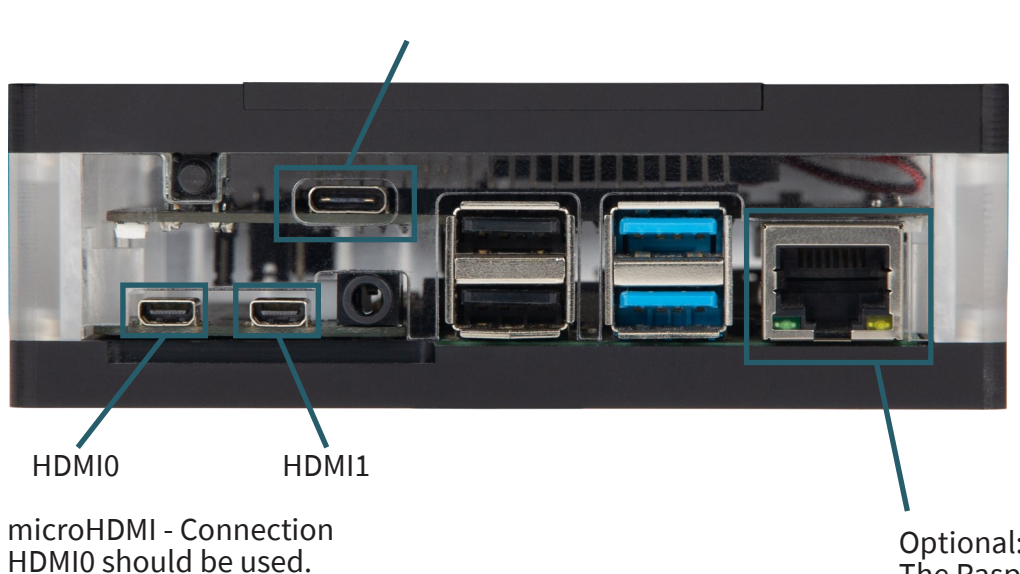

Especially when 4K resolution is required.

Optional: The Raspberry Pi should have a connection to the network via cable or Wifi.

# **4. PUTTING INTO OPERATION**

When you have successfully connected the case, you can start the Raspberry Pi with the on/off button.

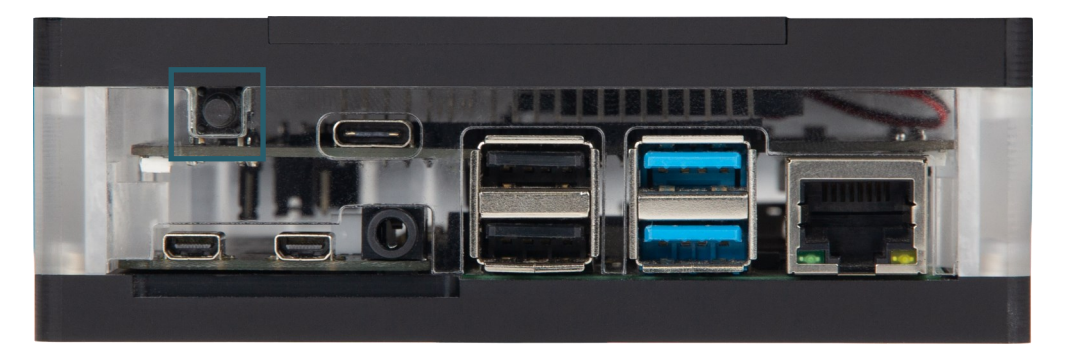

When you start the Raspberry Pi for the first time, you will be asked to make the initial settings on the Raspberry Pi and the case. This cannot be cancelled.

## **5. USAGE**

In our prepared image you can find addons to personalize your Multimedia Case. We provide you with three add-ons Multimedia Case Configuration, Multimedia Case LED Configuration and IR Control Configuration. You can find these addons in Kodi under **Add-ons** → **Program add-ons**.

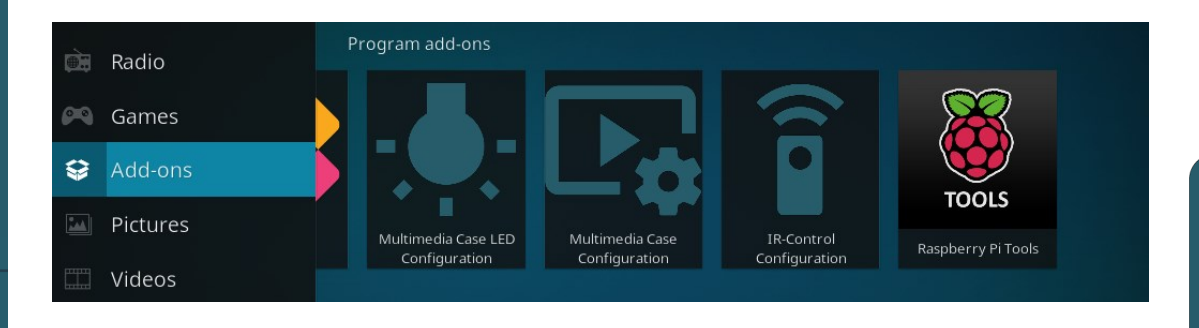

# Multimedia Case Configuration

With this addon you can activate or modify certain functions of the Multimedia Case to personalize it even more.

#### **Fan Control**

This allows you to adjust the fan to the temperature of the Raspberry Pi. For this purpose the jumper, which is marked as FanCntrl, must be set to ON. If the jumper is set to OFF, the fan runs permanently at its maximum speed.

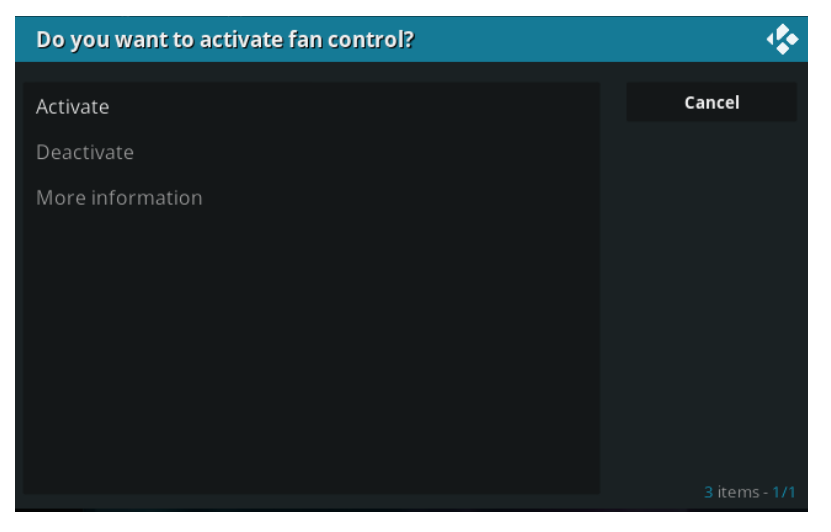

#### **PowerOff-Button**

With this program you can set a button of any remote control as on/off switch of the Multimedia Case. This means you can use a button on your remote control to switch the Raspberry Pi on and off. This addon declares only this On/Off key at your remote control. If you want to declare more keys, then you can use the addon IR Control Configuration.

When a new key is learned, the Multimedia Case starts flashing colourfully. Now you have to press any key three times to set it as PowerOff-Button. When a signal is received, the Multimedia Case lights up white. However, if any key is pressed other than the previous one, the case will light up red and you have to press any key three times again. The case will light green if a new PowerOff-Button has been successfully set.

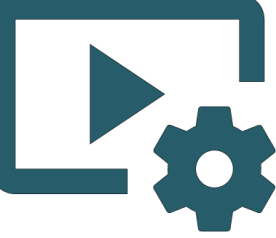

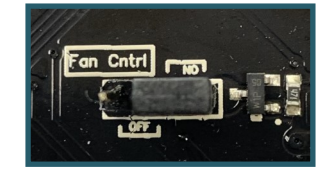

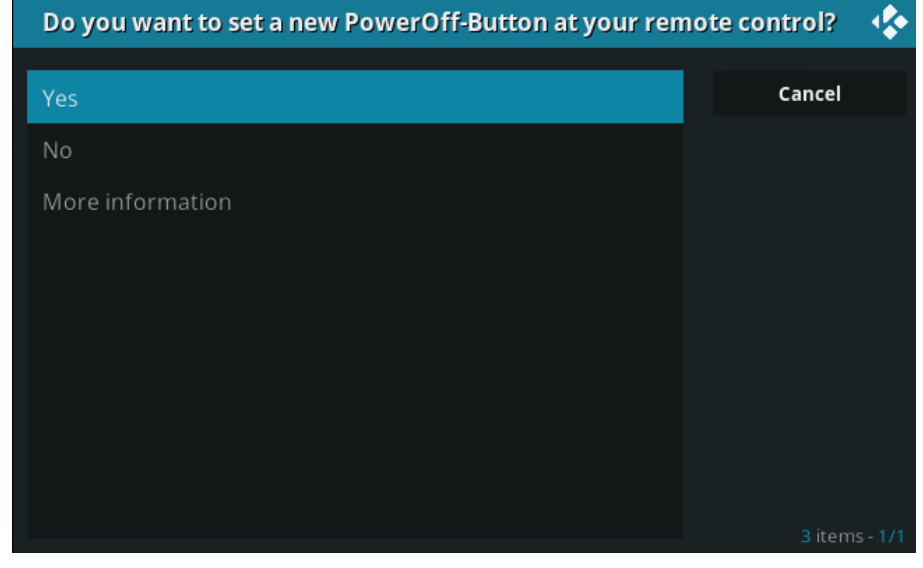

The Raspberry Pi will restart after successful adjustment.

# Multimedia Case LED Configuration

This addon allows you to adjust the LEDs of the case. In this addon you can select different effects or static colours and adjust their brightness.

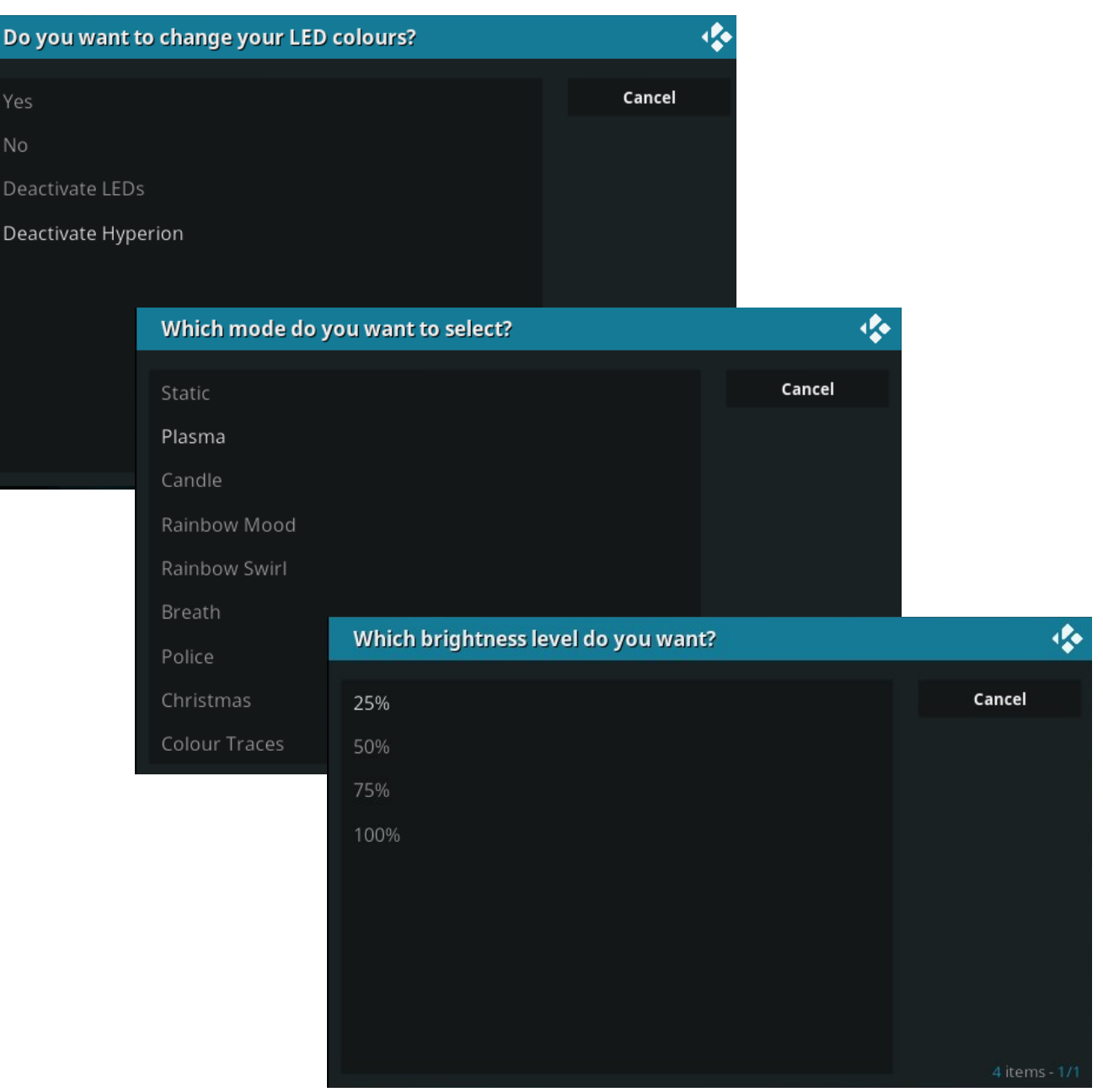

# IR Control Configuration

 $\mathbf{D}$ 

 $\Omega$  $\Box$ 

This addon configures the remote control of your choice. This is useful if you want to use a separate remote control for operation in Kodi and don't want to control Kodi with HDMI-CEC, i.e. with the remote of your TV.

The addon will guide you through and save each button on the remote control that is necessary to use Kodi, so you don't need to have a keyboard or mouse connected to the Raspberry Pi anymore.

Note that you will not get any feedback when pressing a key

but only a message when a key has been recognized and that it can be proceeded with the next one.

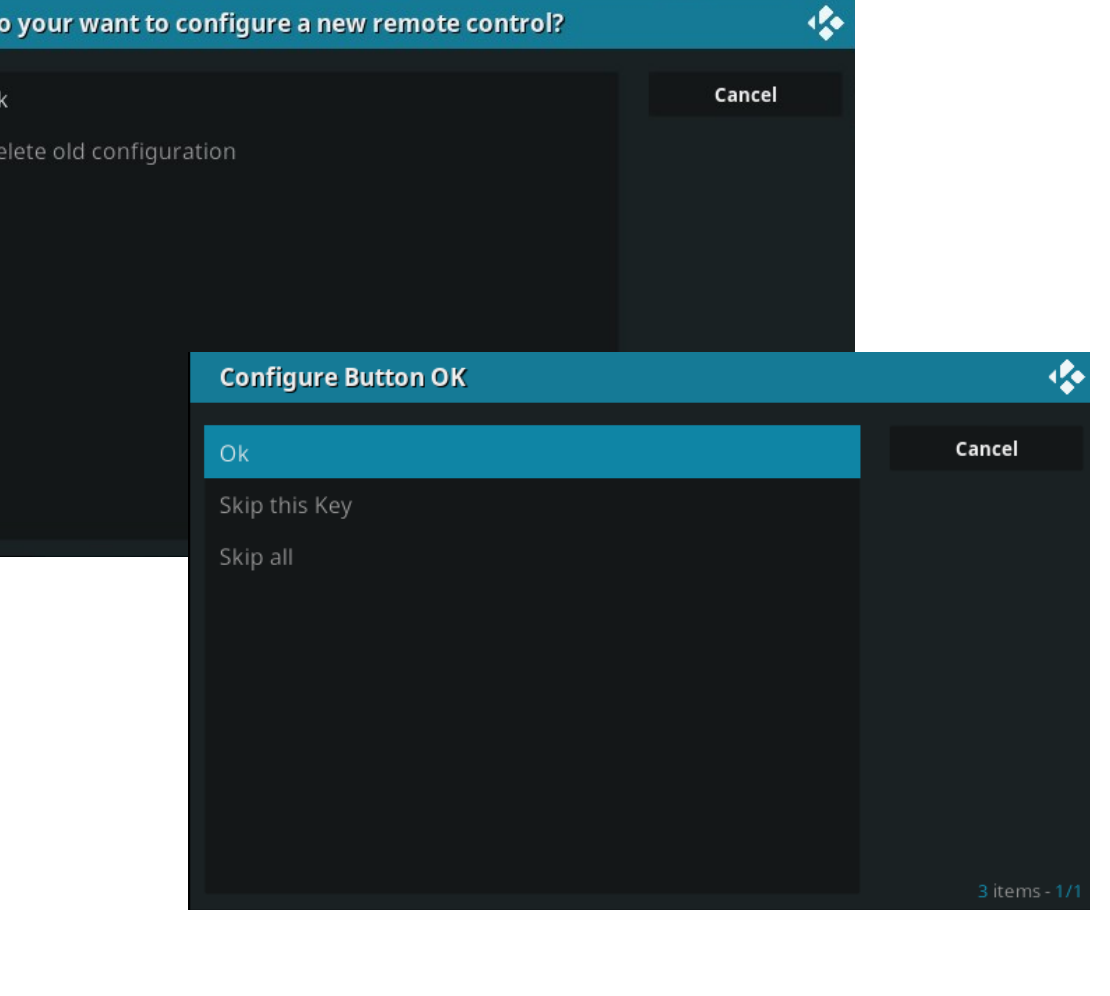

Add Key: 45% Press Button: UP on your IR-Remote s Press any button on your remote control several times ....... Press button OK on your remote control several times ................ Press button EXIT on your remote control several times ............. Press-button-LEFT (<)-on-your-remote control several times---------Press button RIGHT (>) on your remote control several times ...... Press button UP (^) on your remote control several times

The Raspberry Pi will restart after successful adjustment.

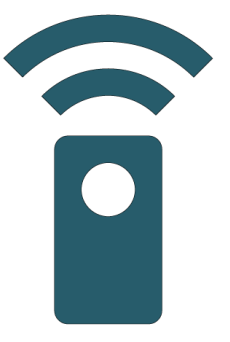

# **6. FURTHER INFORMATION**

# Our Information and Take-back Obligations according to the German Electronic Law (ElektroG)

## **Symbol on Electrial and Electronic Products:**

This crossed-out bin means that electrical and electronic products do no belong into the household waste. You must hand over your old appliance to a registration place. Before you can hand over the old appliance, you must remove used batteries and replacement batteries which are not enclosed by the device.

## **Return Options:**

As the end user, you can hand over your old appliance (which has essentially the same functions as the new one bought with us) free of charge for disposal with the purchase of a new device. Small devices, which do not have outer dimensions bigger than 25 cm can be handed in for disposal independently of the purchase of a new product in normal household quantities.

## **1. Possibility of return at our company location during our opening hours**

Simac Electronics Handel GmbH, Pascalstr. 8, D-47506 Neukirchen-Vluyn

#### **2. Possibility of return nearby**

We will send you a parcel stamp with which you can send us your old appliance free of charge. For this possibility, please contact us via e-mail at service@joy-it.net or via telephone.

## **Information about Package:**

Please package your old appliance safe for transport. Should you not have suitable packaging material or you do not want to use your own material, you can contact us and we will send you an appropriate package.

## **7. SUPPORT**

If any questions remained open or problems may arise after your purchase,we are available by e-mail, telephone and ticket support system to answer these.

E-Mail: service@joy-it.net Ticket-system: http://support.joy-it.net Telephone: +49 (0)2845 98469 – 66 (10 - 17 o'clock)

For further information visit our website: **www.joy-it.net**

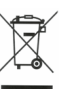

www.joy-it.net www.joy-it.net Pascalstr. 8, 47506 Neukirchen-Vluyn SIMAC Electronics GmbH